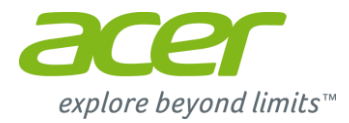

# **Xplova X2 Firmware Update Instruction** (Use Xplova Connect App)

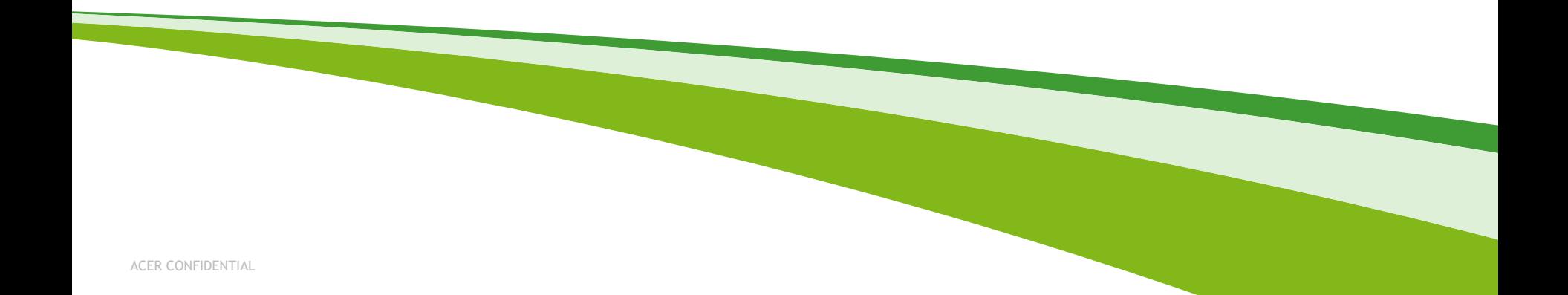

## **Step 1**:**Connecting X2 with Xplova Connect App**

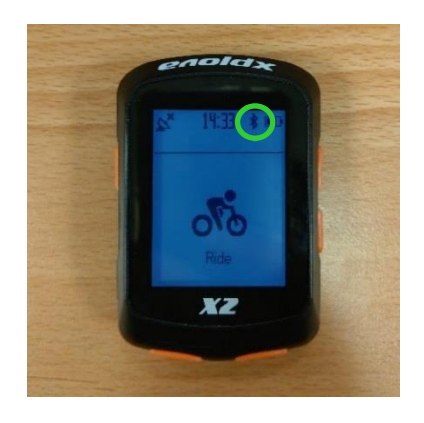

When the Bluetooth symbol  $(*)$  in the upper right corner flashes, indicating that the cycling computer has not been paired with Connect App yet

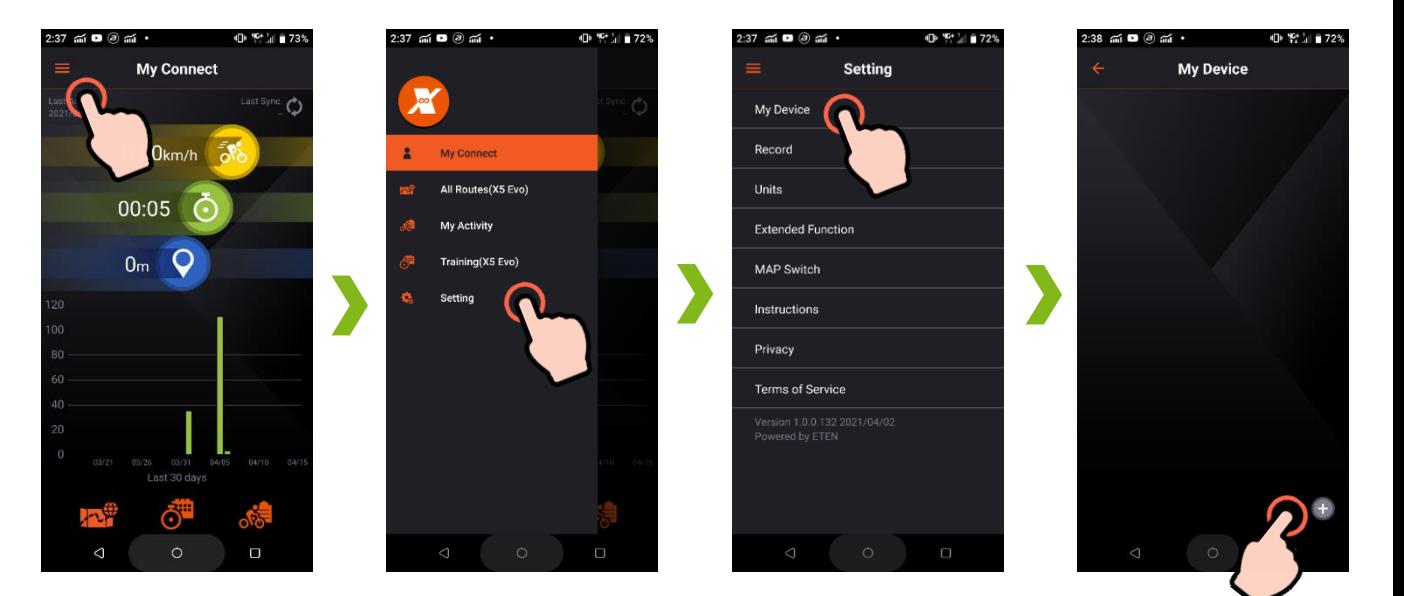

To confirm whether the current X2 firmware is the latest version, you need to connect X2 with Xplova Connect App first.

Please refer to the above steps to add a device to the App.

1

## **Step1**: **Connecting X2 with Xplova Connect App**

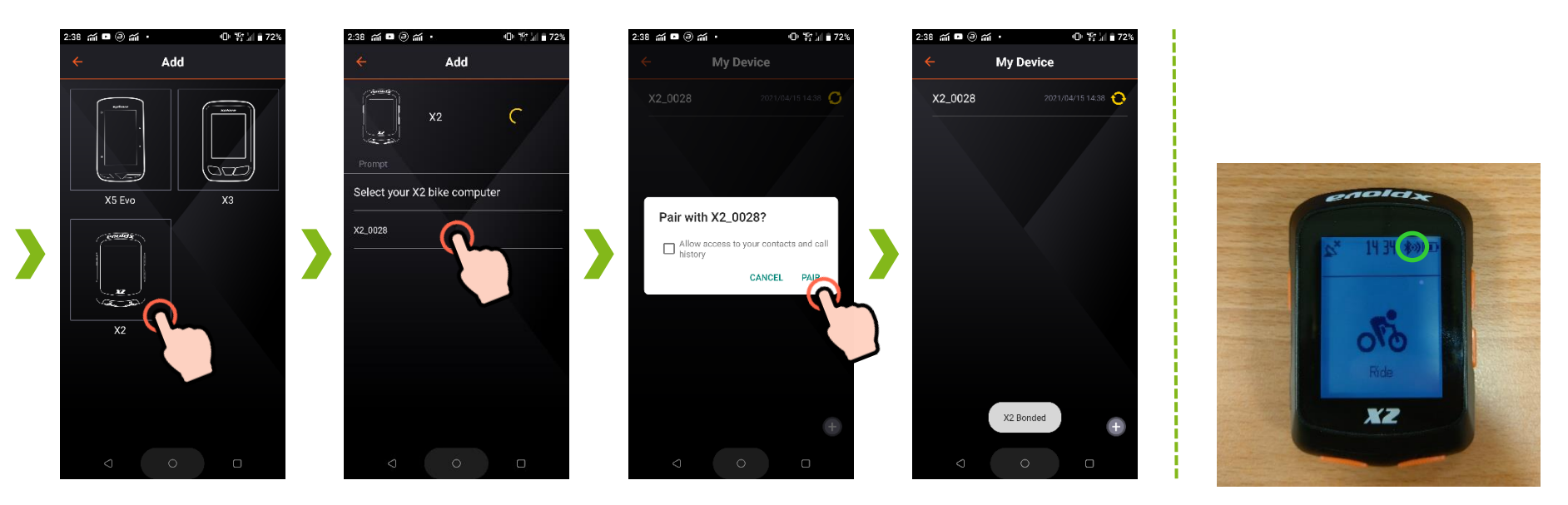

Please refer to the above screen to complete the connection between X2 and Connect App step by step.

When X2 pairing message appears in the App, and the Bluetooth symbol in the upper right corner changes to the connected state  $(\mathbf{R}^*)$ , means that X2 has successfully connected with Connect App, and you can send instructions to X2 or access data in X2 through the App now.

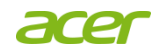

## **Step 2**:**Firmware version check and update**

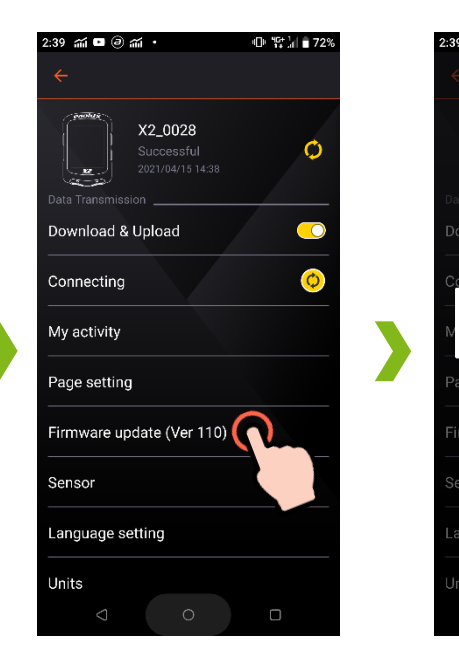

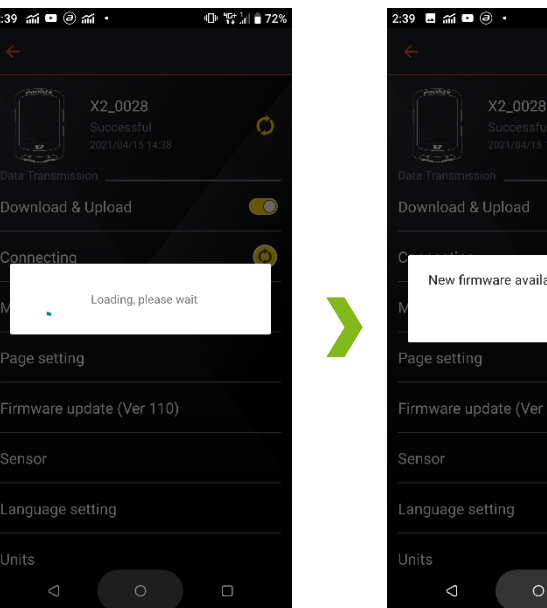

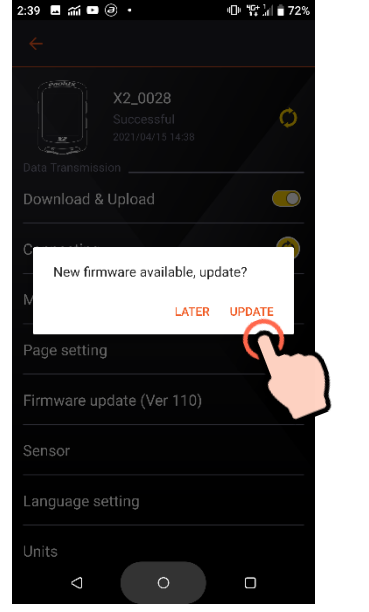

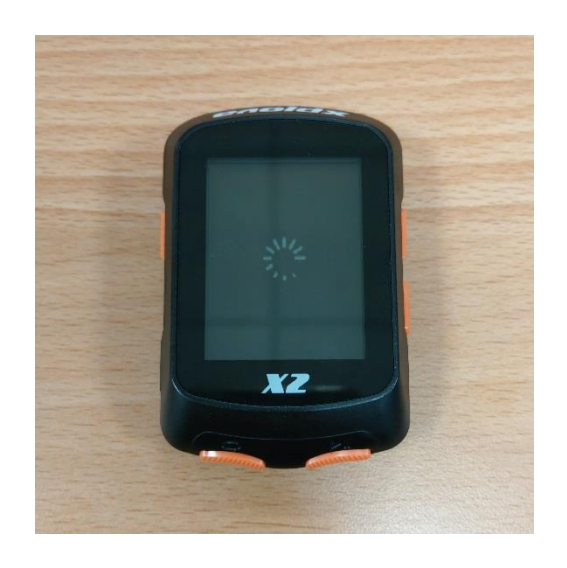

When X2 is connected to Connect App, please click: Firmware Update, the system will check if there is a new version of firmware available for update at current stage.

3 ACER CONFIDENTIAL Please refer to the above steps to update X2 firmware X2 Entering firmware update mode

## **Step 2**:**Firmware version check and update**

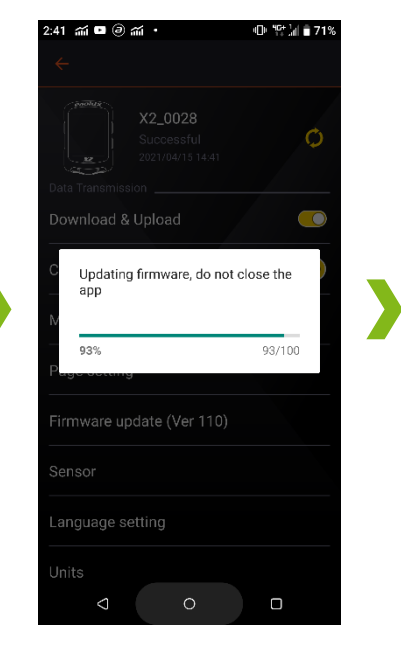

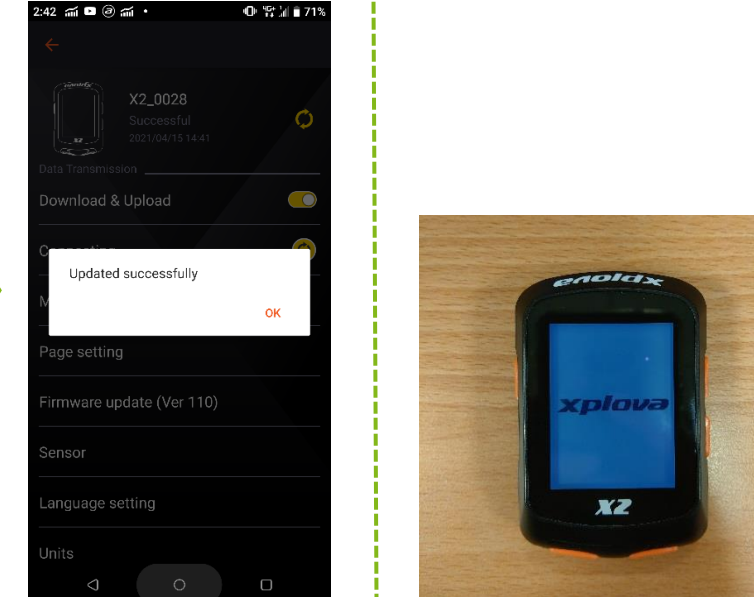

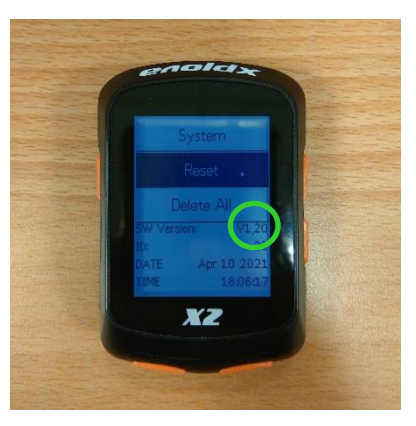

CER CONFIDENTIAL Do not close the app when the firmware is updating

After the firmware update is completed, X2 will automatically restart!

Go to X2/Main Menu/Settings/System page to check the firmware version

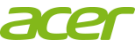